# *EVM User's Guide: XWRL1432BOOST* 低功耗 *77GHz* 毫米波传感器

# **TEXAS INSTRUMENTS**

# 说明

德州仪器 (TI) 的 xWRL1432BOOST 是一款适用于 xWRL1432 毫米波传感器件的易用型评估板,可独立 运行并直接连接到 DCA1000EVM 以进行原始 ADC 采 集和信号处理开发。此 EVM 包含开始为片上硬件加速 器和低功耗 ARM® Cortex® - M4F 控制器开发软件所需 的一切资源。

# 开始使用

- 1. 访问 xWRL1432BOOST EVM 产品页面。 汽车 — [AWRL1432BOOST](https://www.ti.com/tool/AWRL1432BOOST)。 工业 — [IWRL1432BOOST](https://www.ti.com/tool/IWRL1432BOOST)。
- 2. 配置 SOP 开关(S1 和 S4)以进入功能模式 (SOP4)。
- 3. 访问 TI 开发人员专区以获取 SDK 和雷达工具箱 (Radar Toolbox) 等基本软件。 汽车 — [AWRL1432BOOST](https://www.dev.ti.com/?id=AWRL1432BOOST)。 工业 — [IWRL1432BOOST](https://www.dev.ti.com/?id=IWRL1432BOOST)。
- 4. 导航至 *Radar Toolbox*。
- 5. 用户指南位于以下位置:

#### *Radar Toolbox\Example Projects\Out of Box Demo\xWRL1432 Out of Box Demo\*。

6. 进一步探索 *Radar Toolbox*,以获取更多信息、应 用程序和资源。

#### 特性

- 高射频性能 RO4835LoPro PCB 基板
- 宽视野天线,适用于壁挂式应用
- XDS110 JTAG 接口具有 USB 连接功能,可用于代 码开发和调试
- 低功耗分立式直流/直流电源管理
- 串行端口支持板载 QSPI 闪存编程
- 60 引脚高密度 (HD) 连接器可以传输原始模数转换 器 (ADC) 数据
- 板载 CAN-FD 收发器
- 为车用器件型号提供板载 LIN PHY 收发器。
- USB 供电的独立运行模式
- EVM 被设计为 Booster Pack,可与其他 LaunchPad EVM 连接
- 板载 16Mb QSPI 闪存

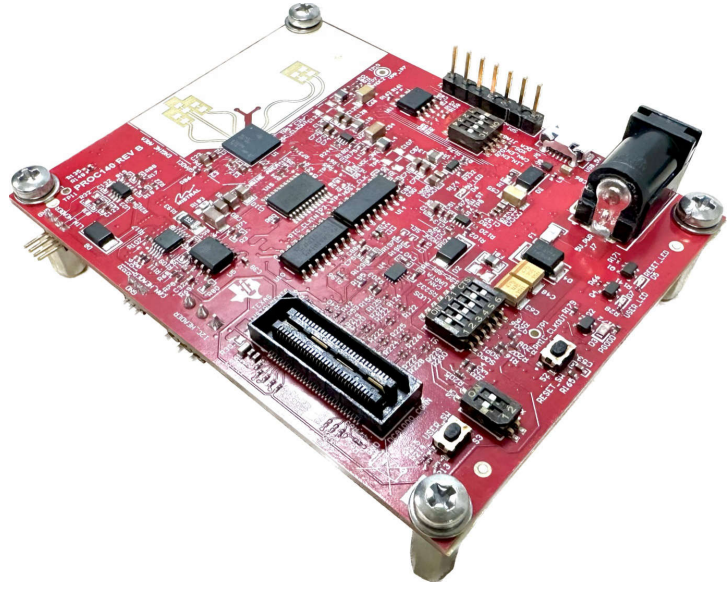

**XWRL1432BOOST EVM**

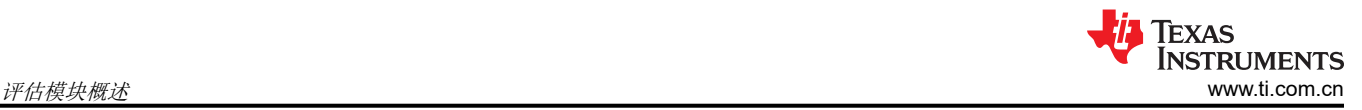

## **1** 评估模块概述

### **1.1** 简介

xWRL1432 毫米波传感器器件是一款基于 FMCW 雷达技术的集成式单芯片毫米波传感器。该器件能够在 76GHz 至 81GHz 频段内运行。xWRL1432 专为汽车和工业应用领域的低功耗、自监控、超精确雷达系统而设计。 xWRL1432BOOST EVM 支持点云数据访问和 USB 接口供电。xWRL1432BOOST 支持直接连接到 DCA1000EVM 开发套件。该套件配备有毫米波工具、演示和软件,其中包括毫米波软件开发套件 ([MMWAVE-L-](https://www.ti.com/tool/MMWAVE-L-SDK)[SDK](https://www.ti.com/tool/MMWAVE-L-SDK)) 和 TI 的 Code Composer Studio。可以使用附加板来启用其他功能。例如,DCA1000EVM 支持传感器的原 始 ADC 数据采集。板载 XDS110 支持通过 TI 的 CCS 进行软件开发。xWRL1432BOOST 可以与 MCU LaunchPad™ 开发套件生态系统相连接。

### **1.2** 套件内容

xWRL1432BOOST 包括:

- xWRL1432BOOST 评估板
- Micro USB 电缆
- 快速入门指南

### **1.3** 规格

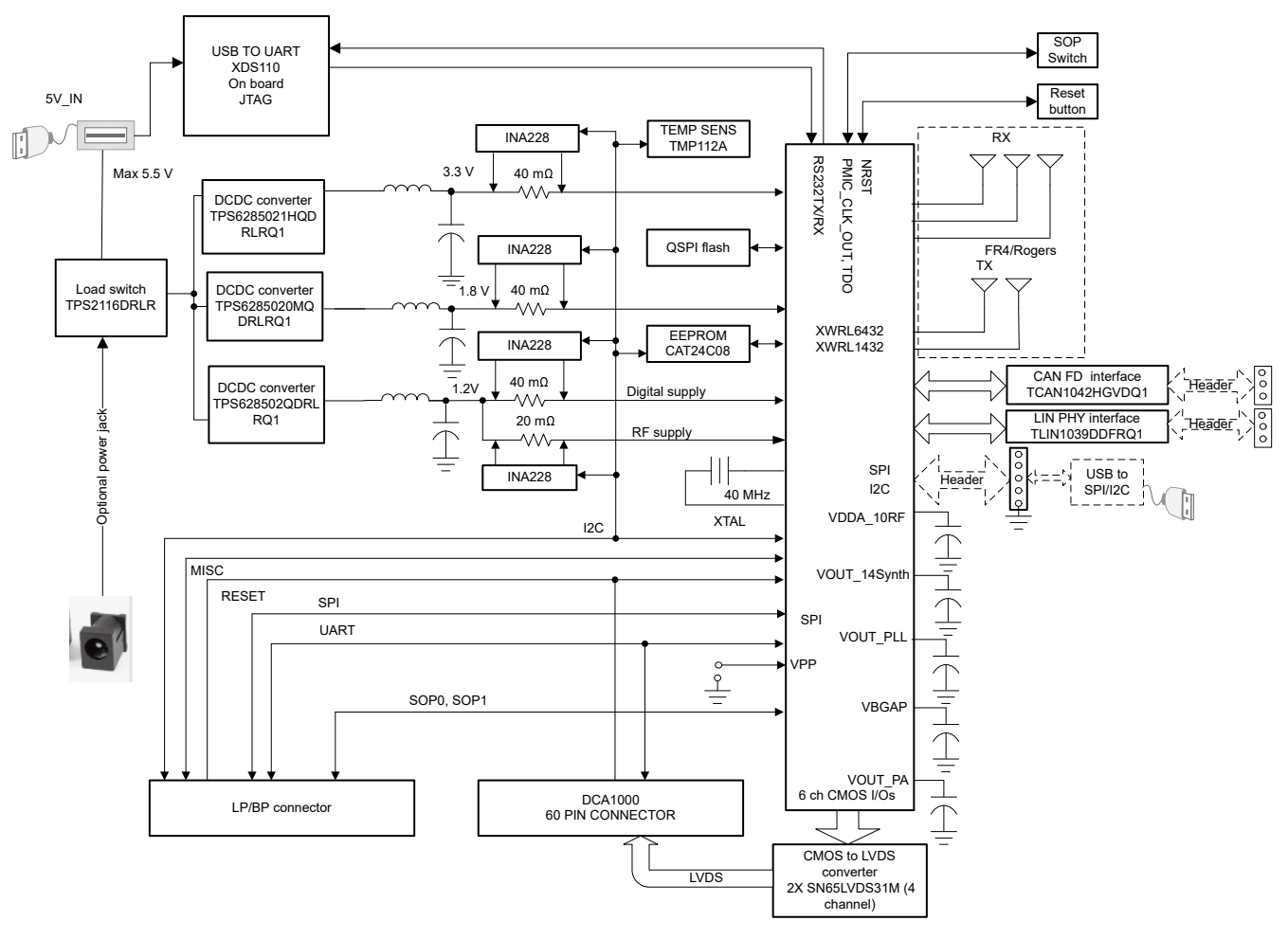

### 图 **1-1.** 功能方框图

图 1-1 给出了功能方框图。该 EVM 包含 TI 毫米波雷达系统的基本组件:直流/直流转换器、SFLASH、SOP 配 置、滤波器、TI 毫米波雷达芯片、USB/UART 转换器和一个用于连接 DCA1000 的 60 引脚 Samtec 连接器。该 板还配备一个可连接到 TI LaunchPad 板的 Booster Pack 连接器。

# **1.4** 器件信息

表 1-1 中的文档提供了有关 xWRL1432BOOST EVM 装配件中使用的德州仪器 (TI) 集成电路的信息。本用户指南 可从 TI 网站上获取, 文献编号为 SWRU613。附加到文献编号的任何字母对应于撰写本文档时已有的最新文档修 订版。

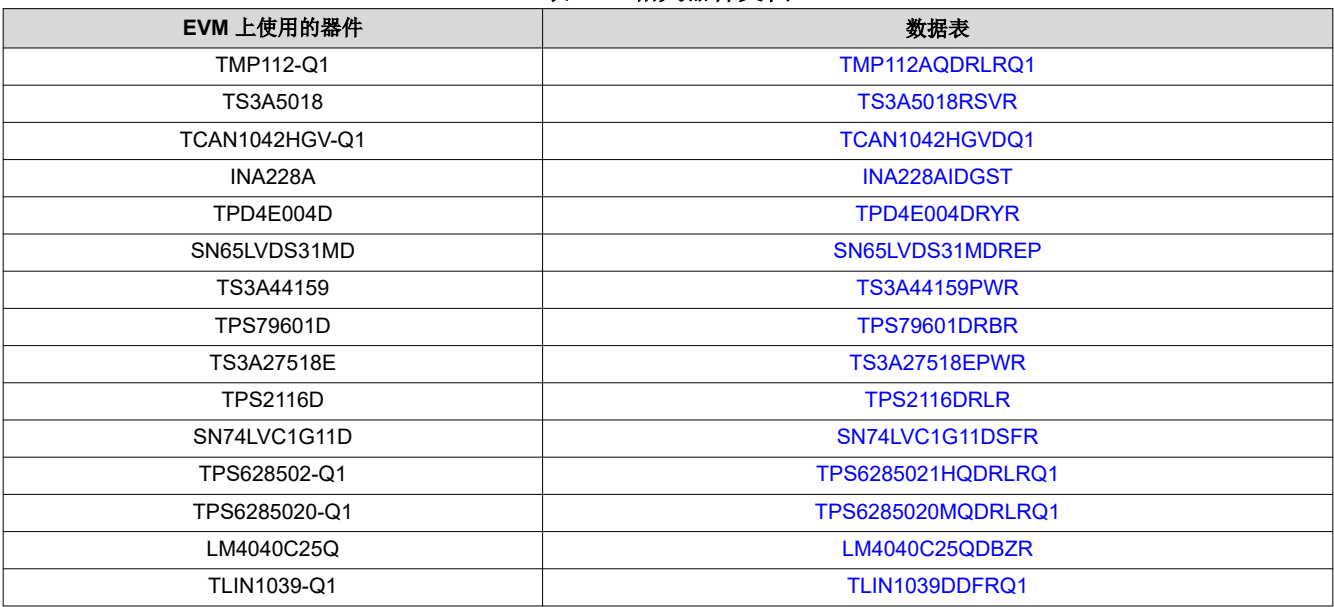

#### 表 **1-1.** 相关器件文档

# **2** 硬件

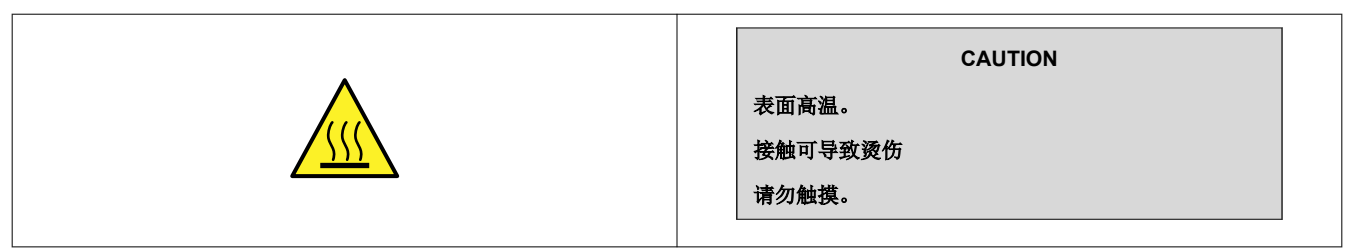

XWRL1432BOOST 包含安装在高射频性能 RO4835LoPRO PCB 基板上的三个接收器和两个发送器(具有宽视 野)。

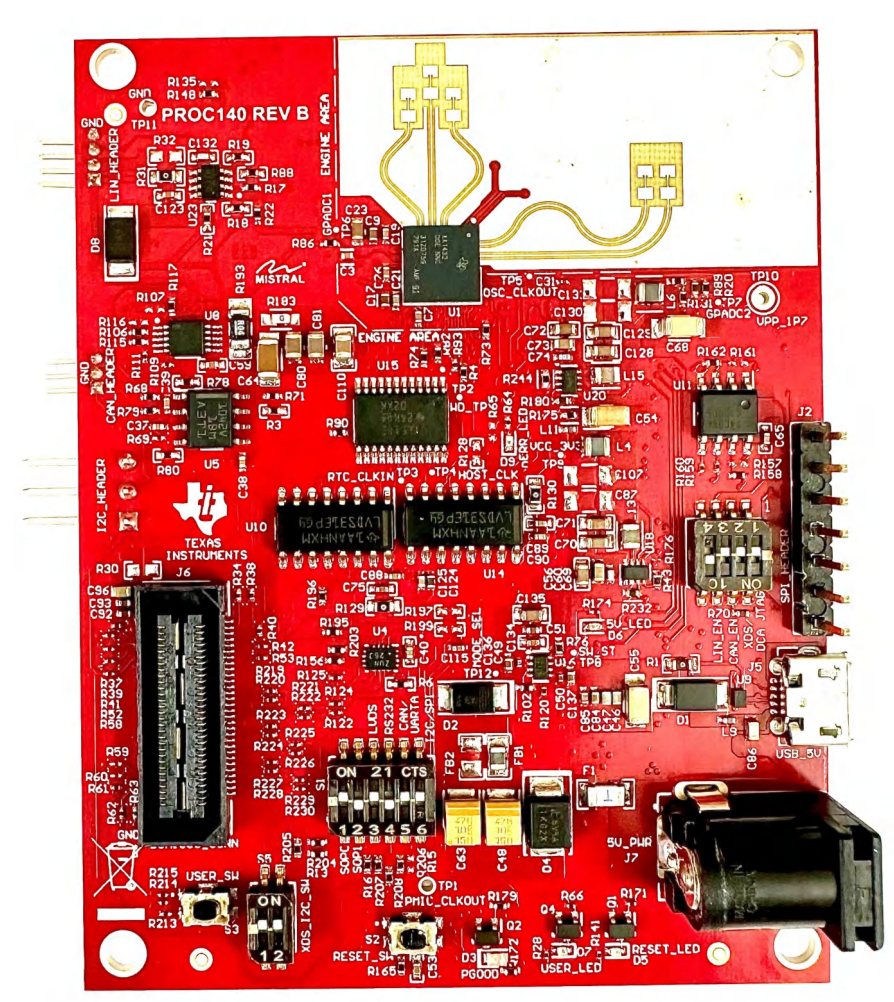

图 **2-1. XWRL1432BOOST**(顶视图)

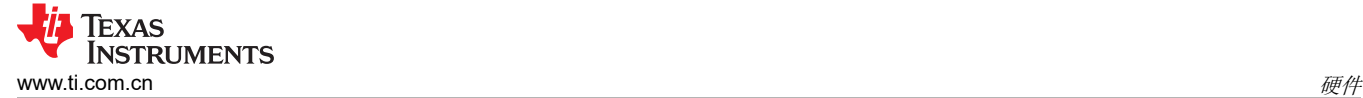

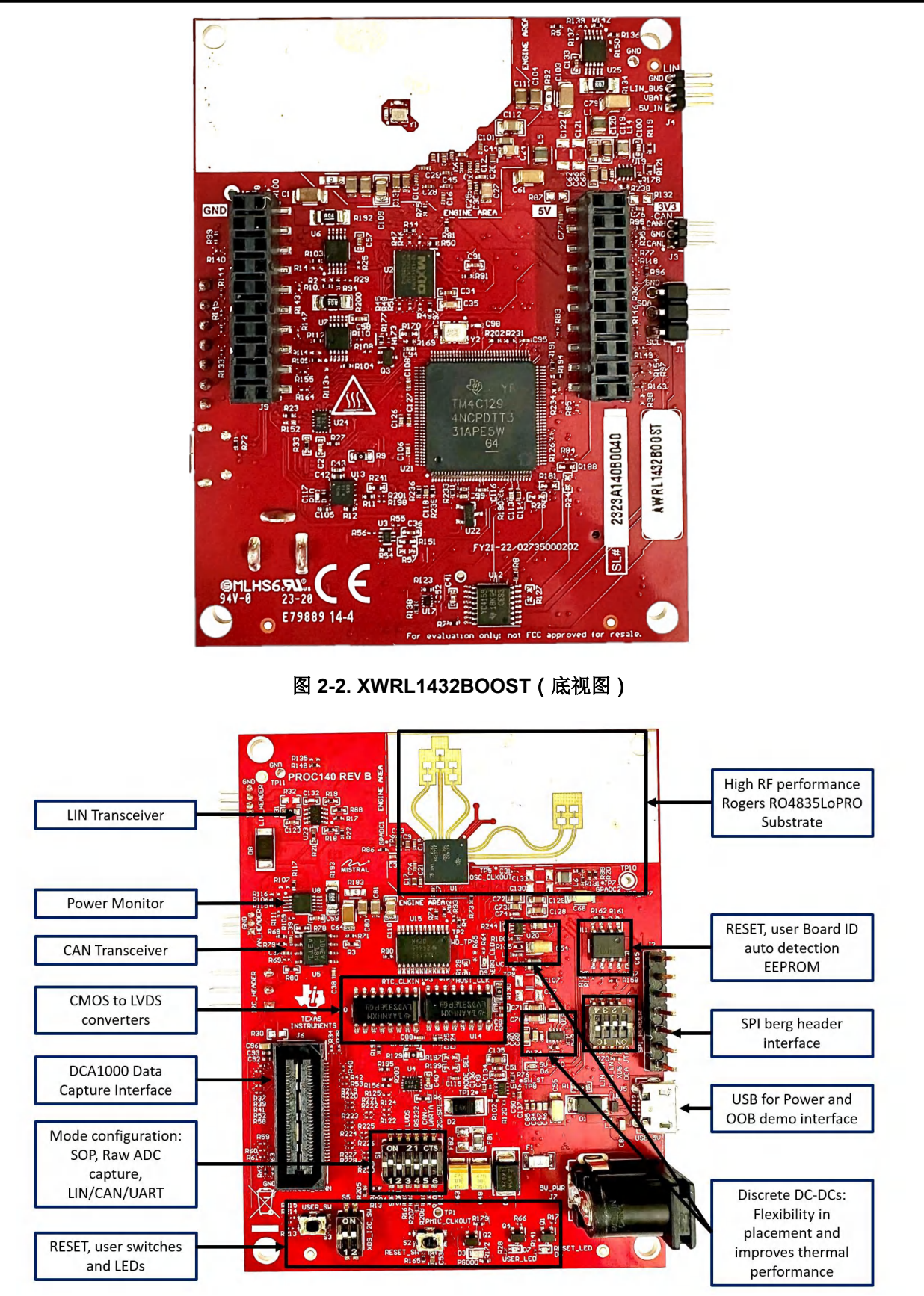

### 图 **2-3. EVM** 的显著特性(顶面)

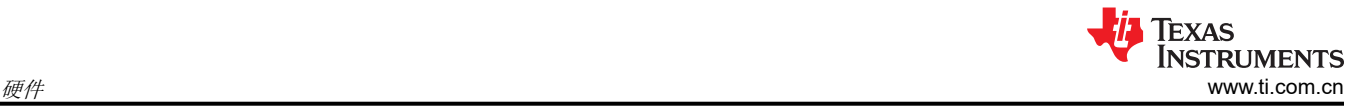

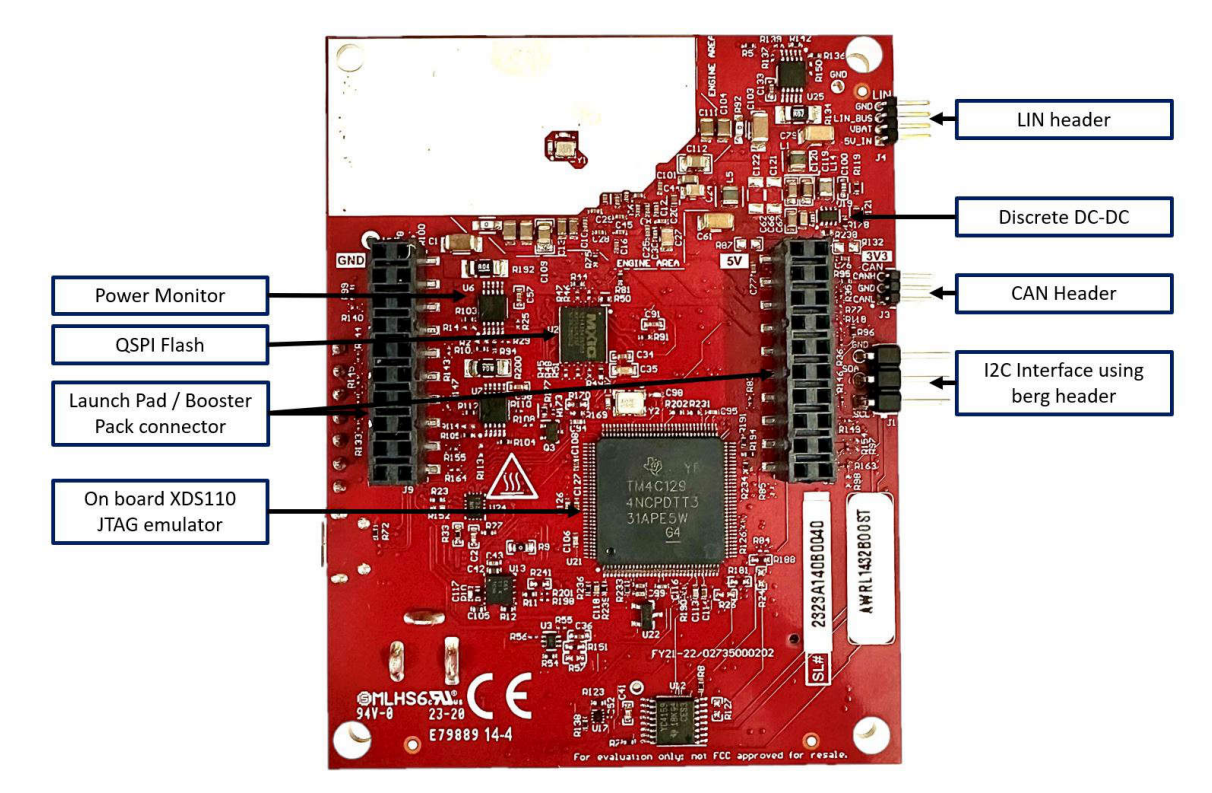

### 图 **2-4. EVM** 的显著特性(底面)

### **2.1 XWRL1432BOOST** 天线

XWRL1432BOOST 在 PCB 上包含三个接收器和两个发送器基于 FR4 的天线。图 2-5 展示了天线配置。

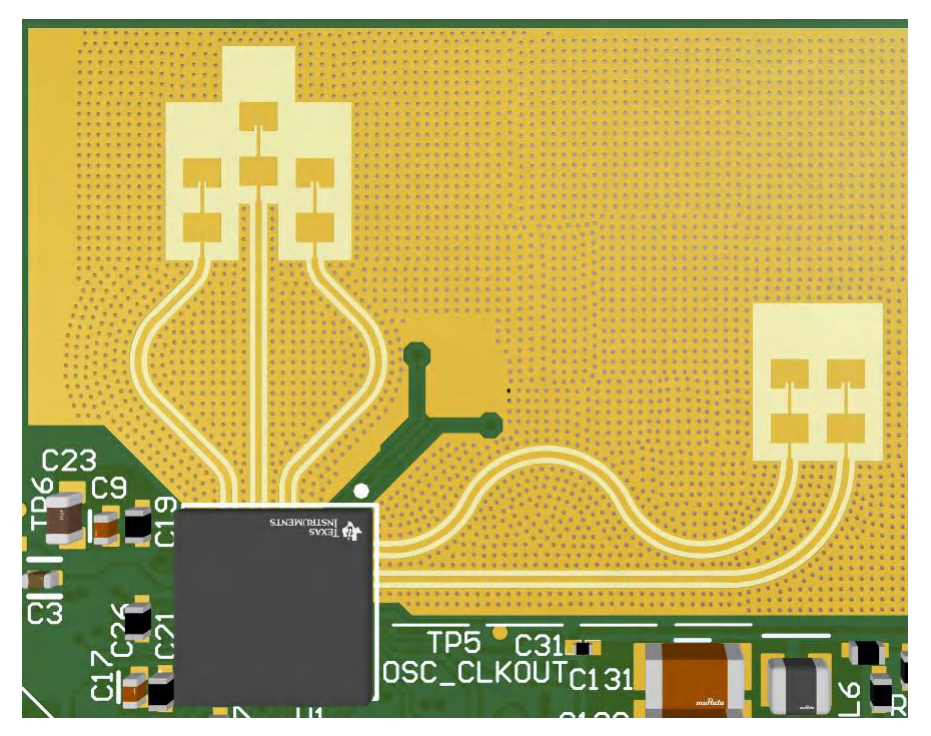

### 图 **2-5. EVM** 的 **Tx** 和 **Rx** 天线

#### 备注 XWRL1432BOOST 在不同的天线对上具有大约 5-6dBi 的天线增益。

### **2.1.1 PCB** 材料

此 PCB 使用的材料为 4mil 厚的 Rogers RO4835LoPro,其中天线和传输线路使用轧制铜,其余层使用 370HR。

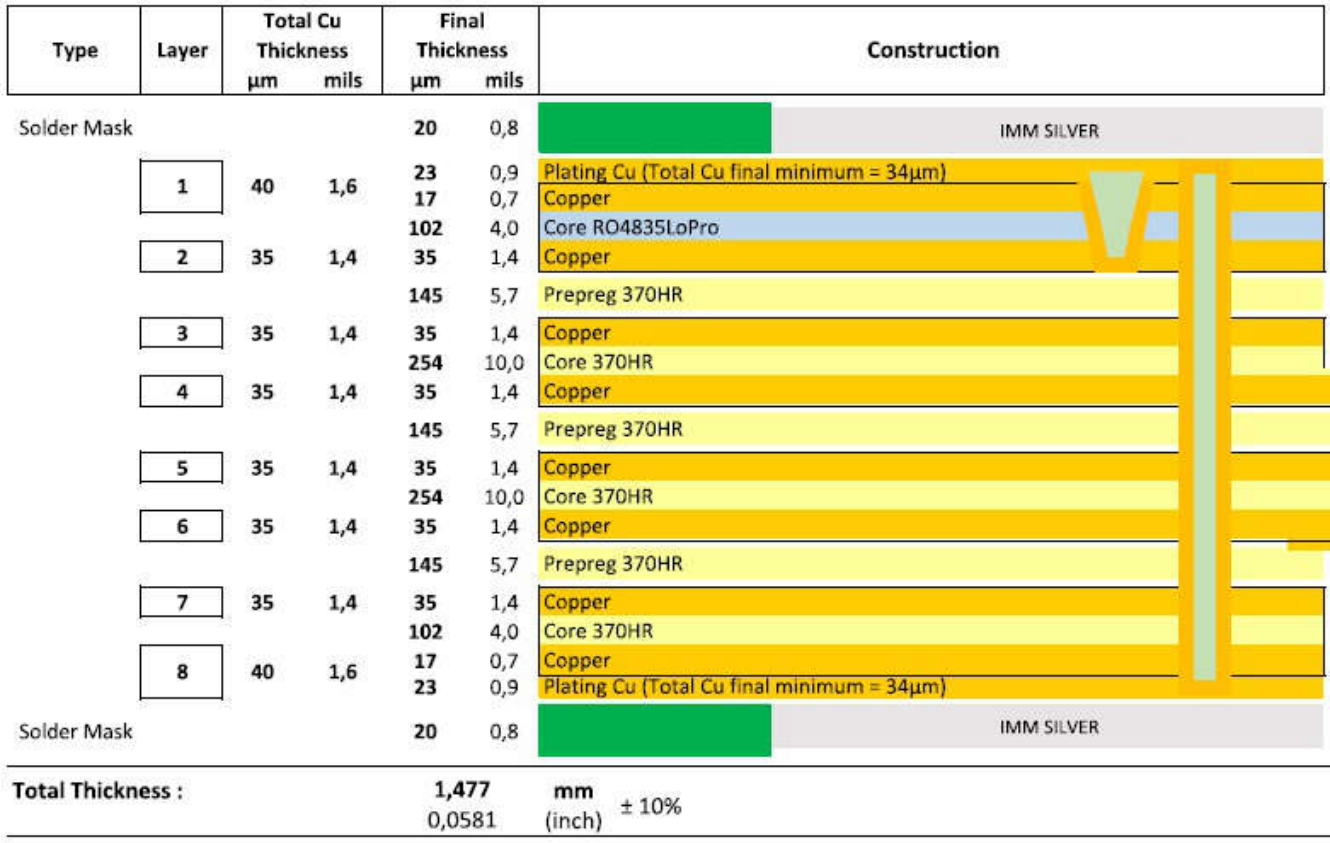

### *2.1.1.1* 发送器和接收器虚拟阵列

图 2-6 中的发送器和接收器天线位置形成一个包含六个发送器和接收器对的虚拟阵列。这样可以实现物体检测更 精细的方位角分辨率 (29°) 和粗略的仰角分辨率 (58°)。接收器天线的间距为 D (λ/2),发送器天线 Tx1 和 Tx2 在 方位角平面中的间距为 2D (λ), 在仰角平面中的间距为 D (λ/2)。Tx1 和 Tx2 放置在仰角中的 D (λ/2) 处和方位 角平面中的 2D (λ) 处。

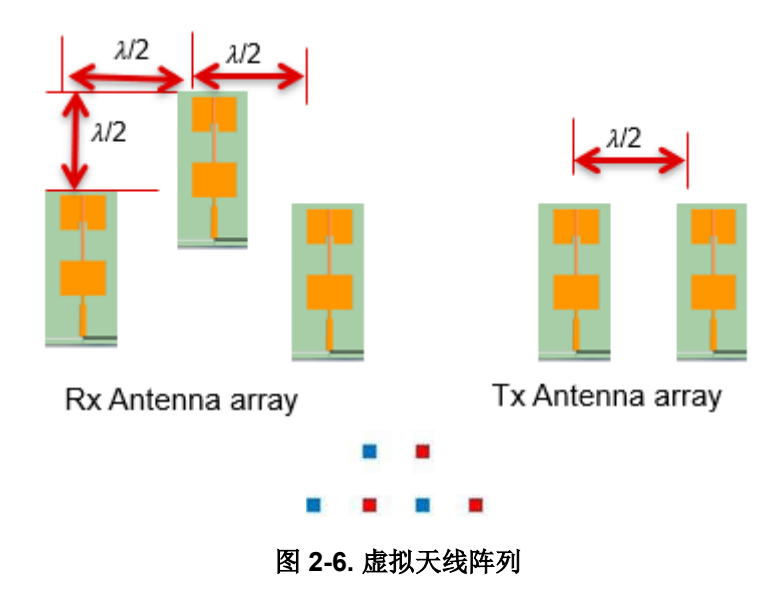

图 2-6 展示了随方位角变化的天线辐射图, 图 [2-7](#page-8-0) 展示了随 TX1 和 TX2 仰角变化的天线辐射图。这两个图展示了 TX1 和 TX2 以及 RX1、RX2 和 RX3 的辐射图。所有测量都是同时针对 Tx 和 Rx 进行的。因此, 如果波束宽度 为 -6dB,用户必须视轴上看到数字为 -12db (Tx (-6dB) + Rx(-6dB))。

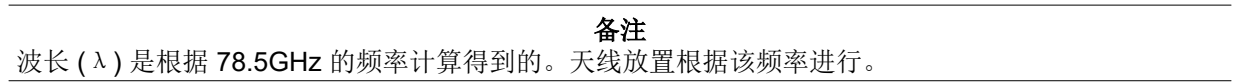

<span id="page-8-0"></span>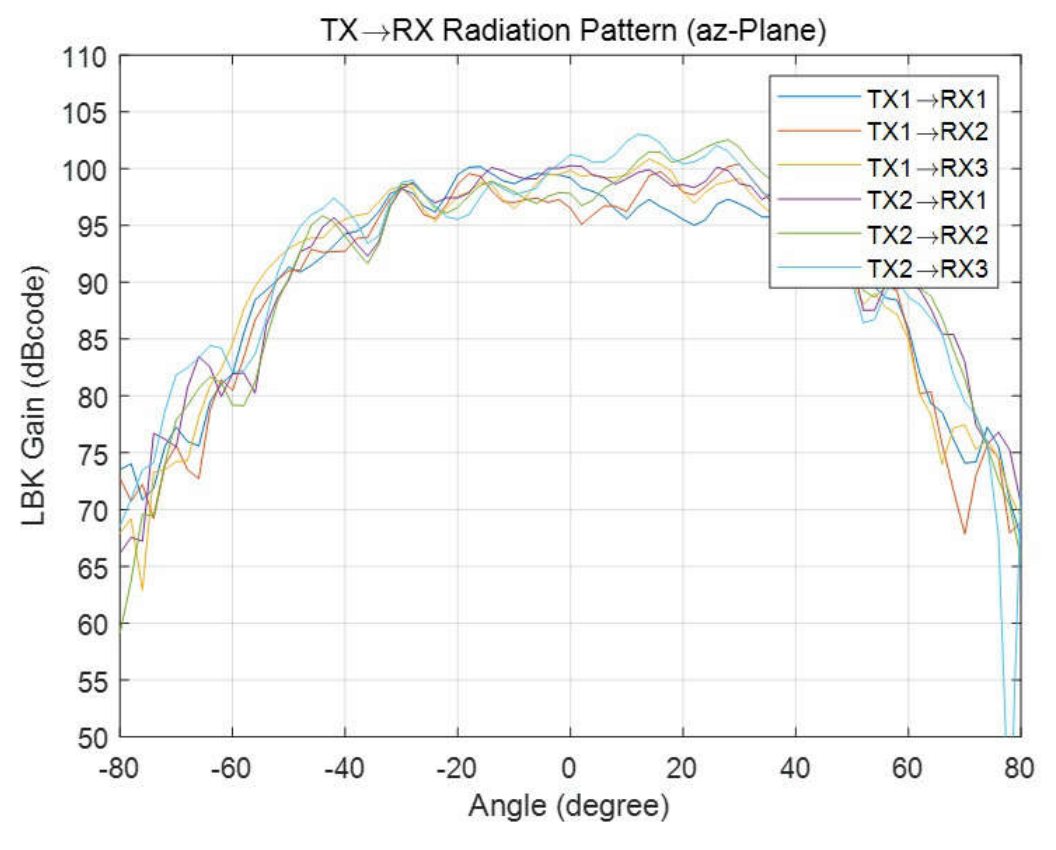

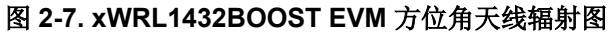

针对所有 Tx/Rx 对测量得到的方位角辐射图 (角反射器放置在大约 5 米处, 从 76GHz 开始具有 4GHz 带宽线性 调频脉冲)

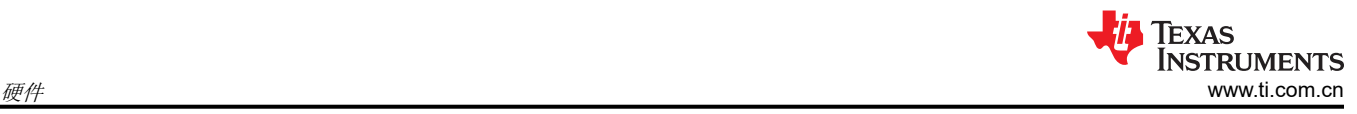

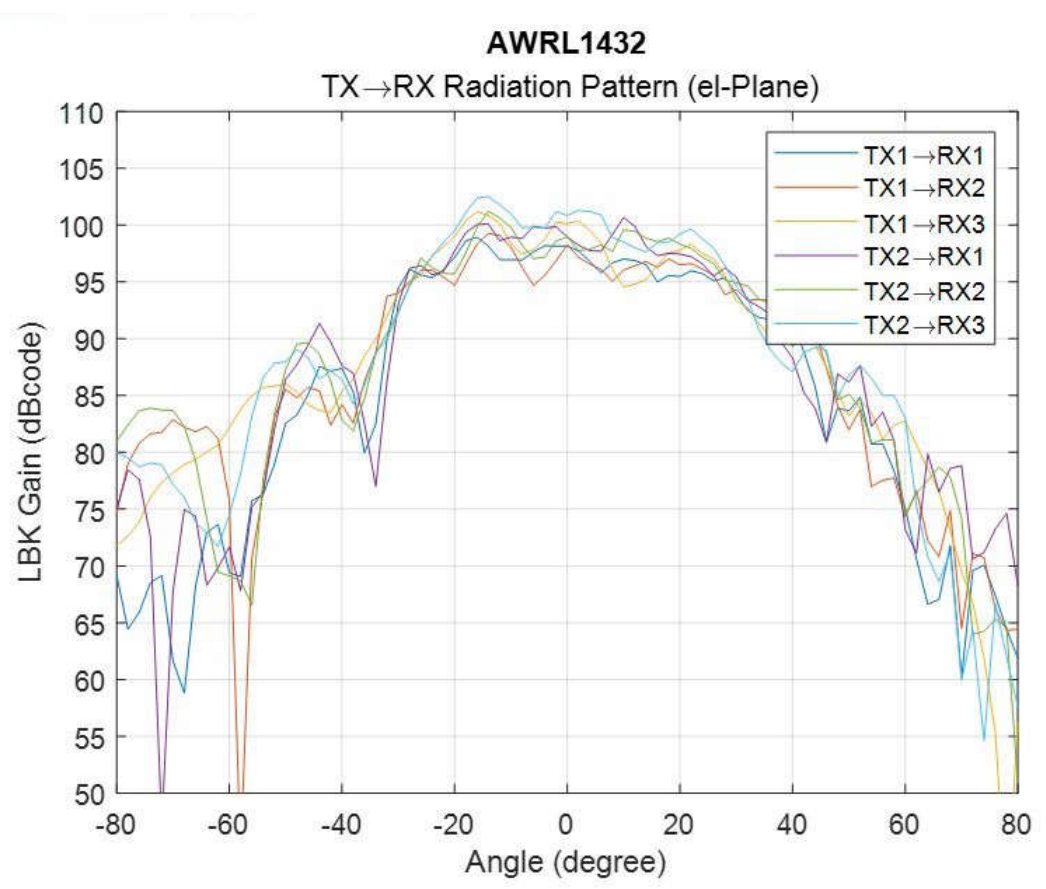

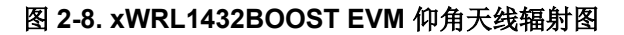

针对所有 Tx/Rx 对测量得到的仰角辐射图 (角反射器放置在大约 5 米处, 从 76GHz 开始具有 4GHz 带宽线性调 频脉冲)

备注 根据 EN 62311 射频暴露测试,在操作过程中,用户和 EVM 之间必须保持至少 20 厘米的分隔距离。

## **2.2 EVM** 多路复用器方框图

图 2-9 展示了数字信号的不同多路复用选项。该器件通过引脚限制来同时支持不同的特性;因此,各种内部 IP 和 信号都会进行引脚多路复用。EVM 使用各种模拟多路复用器和滑动开关选项来提供多路信号分离选项。图 2-9 展 示了不同多路复用开关位置,支持通过不同的多路复用选项连接到不同的外设。

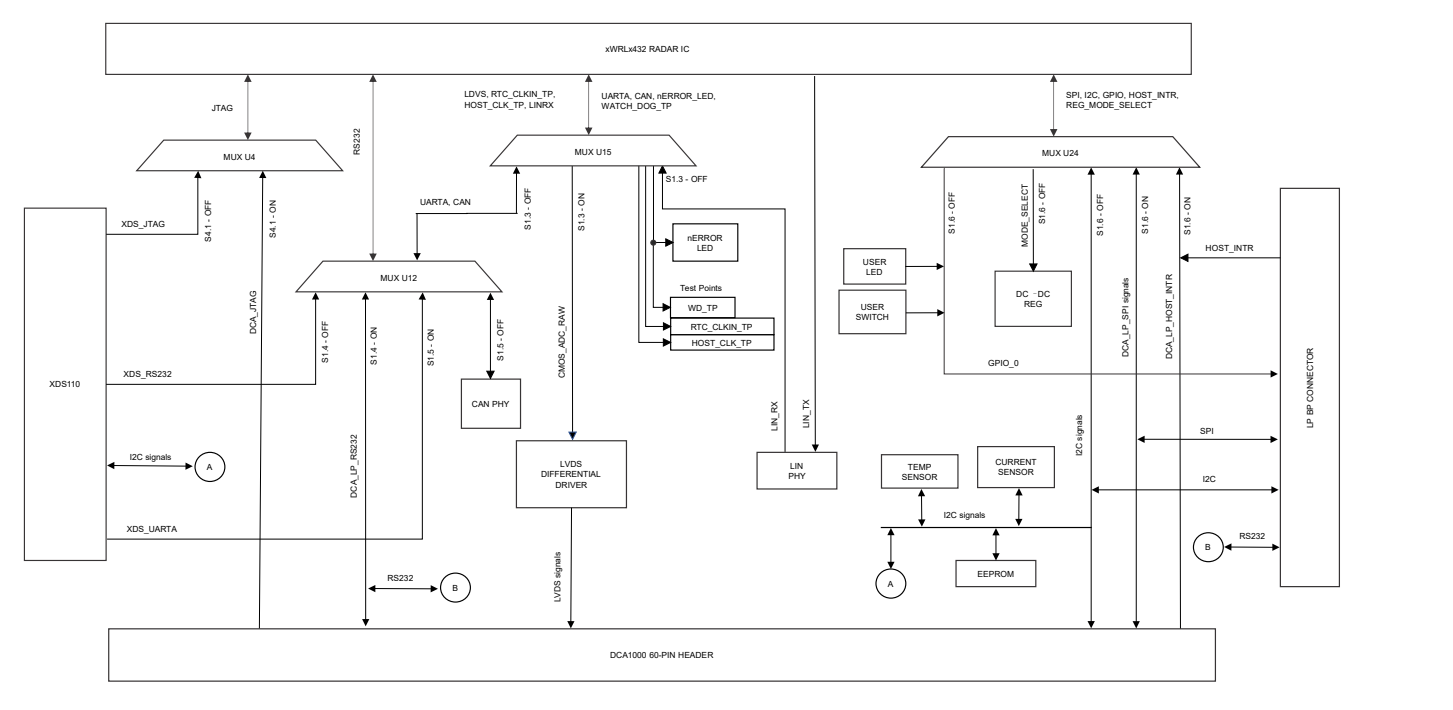

图 **2-9. EVM** 的多路复用选项

# **2.3** 开关设置

图 2-10 展示了 XWRL1432BOOST 上开关 (S1 和 S4 ) 的器件标识符和位置。

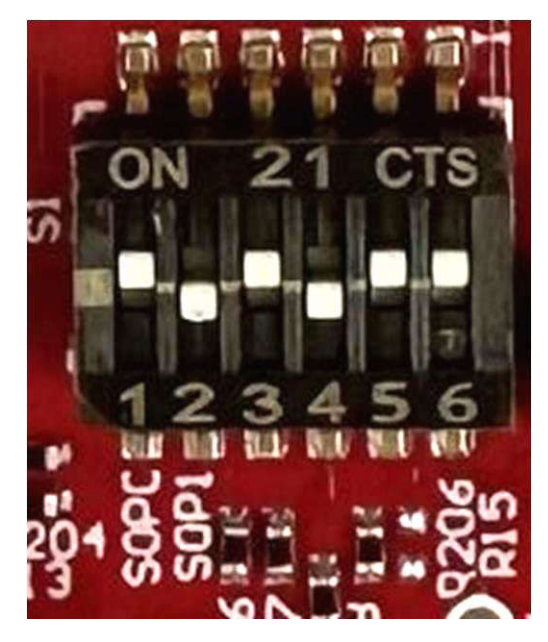

图 **2-10.** 用于各种模式设置的 **S1** 开关

<span id="page-11-0"></span>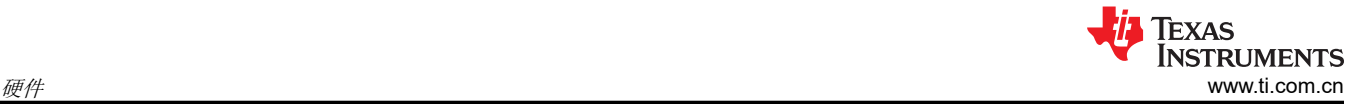

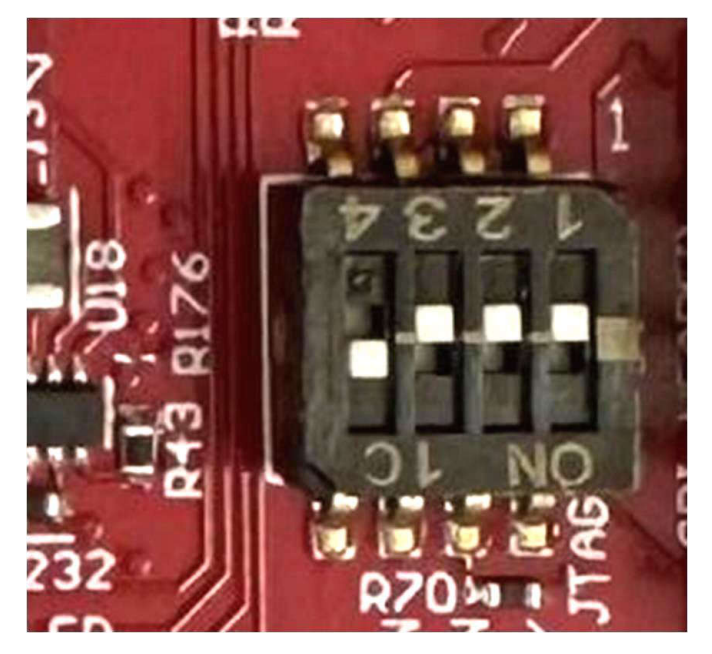

图 **2-11.** 用于各种模式设置的 **S4** 开关

图 2-12 为器件提供了不同的引导模式配置。器件支持应用模式、QSPI 闪存模式(器件管理模式)和调试模式。 必须先执行下面图 2-12 中所示的这种模式 (SOP) 配置。在 SOP 设置之后,需要发出 nRESET 以注册 SOP 设 置。图 2-12 还提供了器件和 EVM 支持的不同工作模式的开关位置。

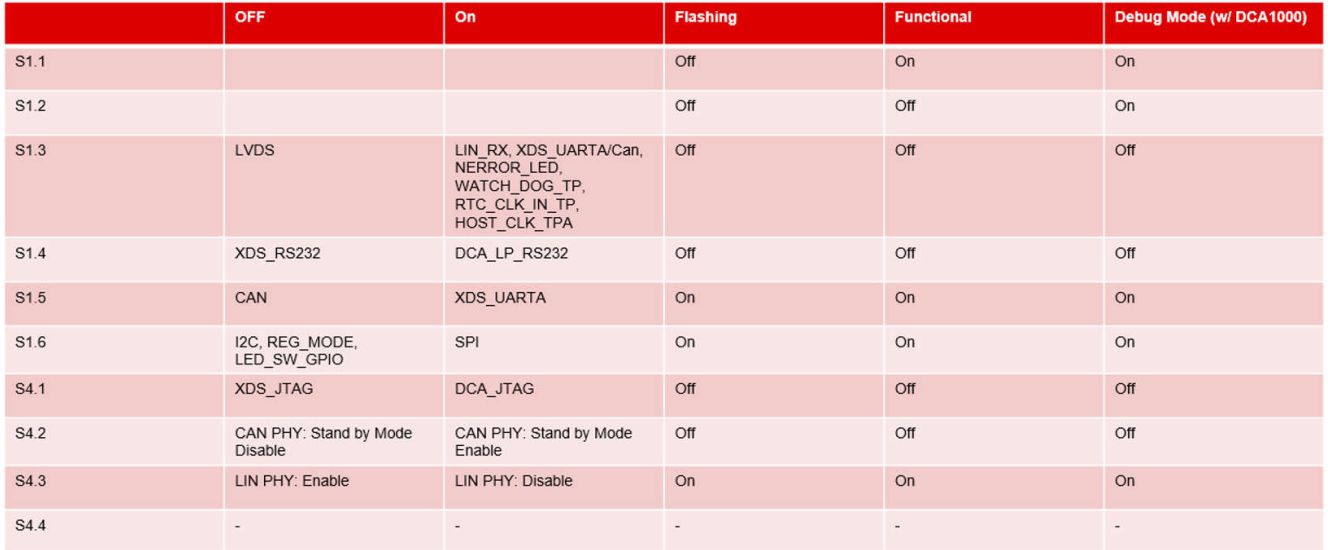

图 **2-12. SOP** 开关

# **2.4 LED**

表 2-1 提供了 XWRL1432BOOST 上的 LED 列表。

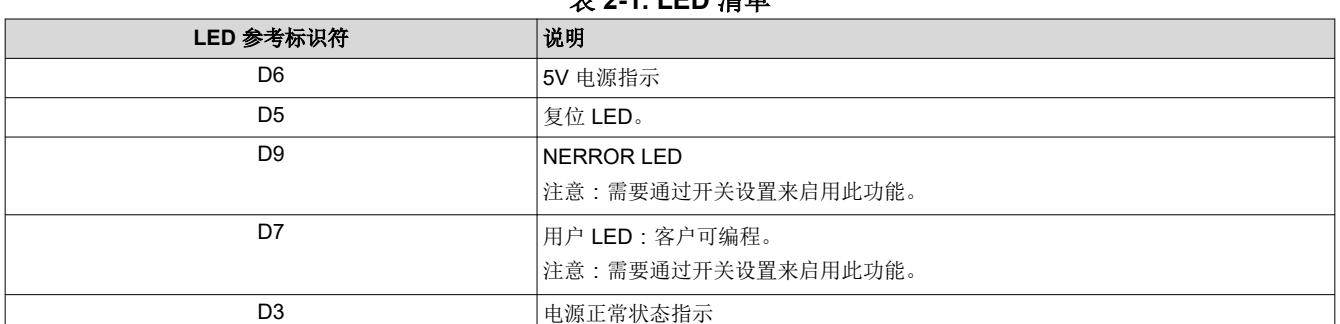

#### + 2 - 1. LED 建出

### **2.5** 连接器

支持更大电流:当 EVM 与外部电源适配器搭配使用时, 外部电源适配器提供 5V 电源。对于大多数用例, 不使用 这种外部电源选项,而是从 USB 接口获取电源。

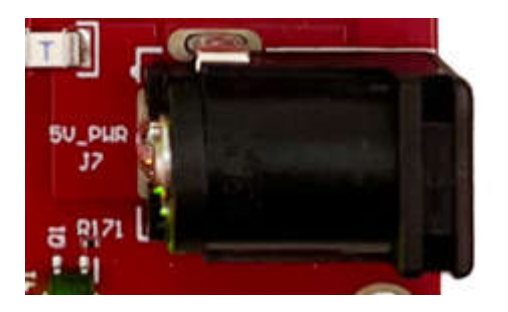

#### 备注

向 EVM 提供 5V 电源后, TI 建议按一次 NRST 开关, 以确认引导状态可靠。

#### 备注 并非器件的所有数字 IO 引脚 (NRESET 除外)都具有失效防护功能。因此需要注意, 在器件没有 VIO 电源的情况下,不要从外部驱动数字 IO 引脚。

### **2.6 USB** 连接器

USB 连接器提供 5V 电源输入来为器件供电;此外, PC 接口也在此连接器上引出:

• UART,用于刷写板载串行闪存、通过 Radar Studio 下载固件以及获取通过 UART 发送的应用数据

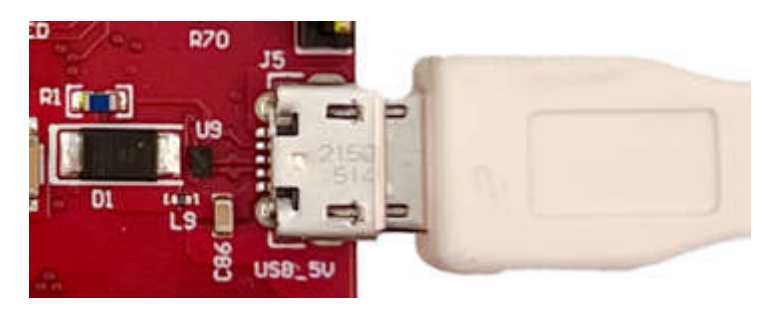

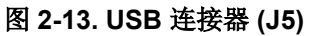

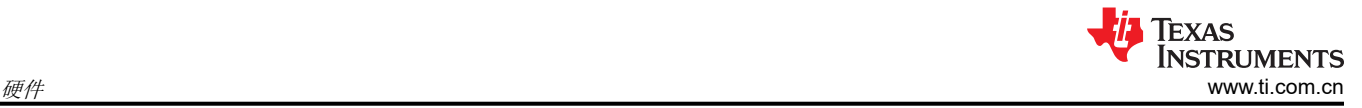

## **2.7 DCA1000 HD** 连接器

图 2-14 中所示的 60 引脚 HD 连接器向 DCA1000 提供高速数据和控制信号(SPI、UART、I2C、NRST、 NERROR 和 SOP )。

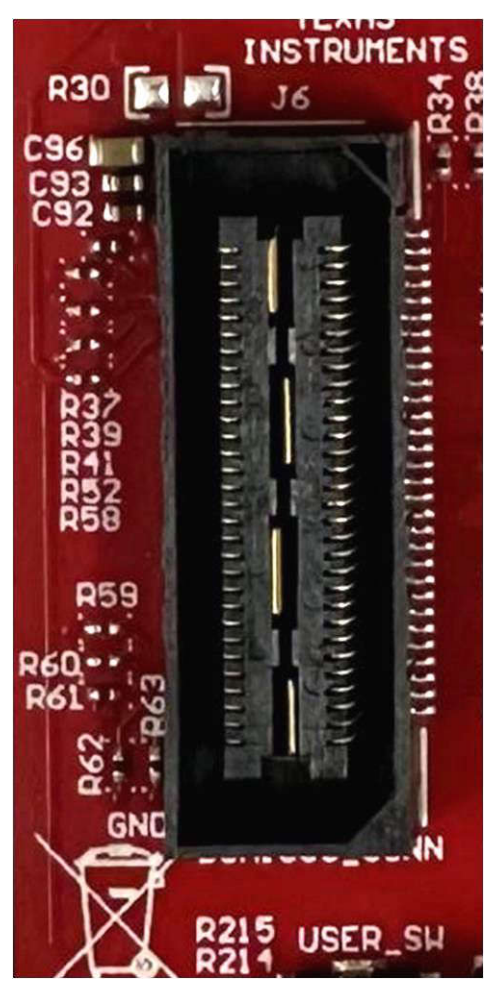

图 **2-14. DCA1000 HD** 连接器

# **2.8** 用于连接 **LaunchPad** 的 **Booster Pack** 连接器

J8/J9 是作为连接选项提供的 Booster Pack 连接器,可实现与其他 TI LaunchPad 生态系统的连接。

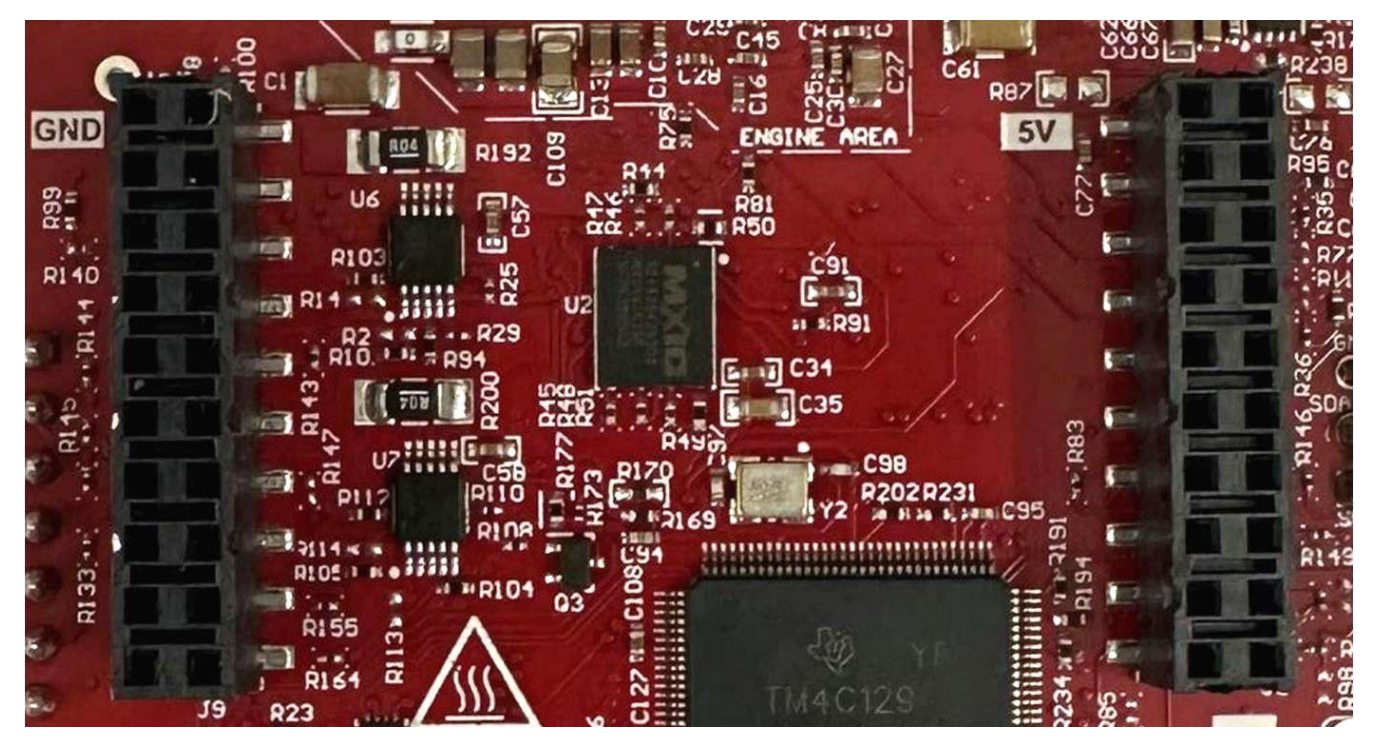

图 **2-15. Booster Pack** 连接器

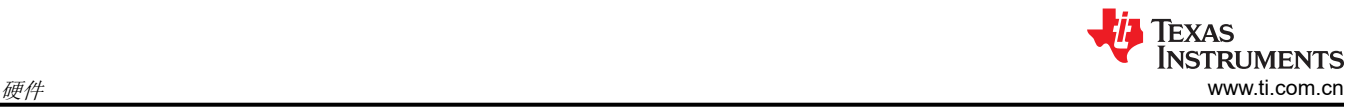

# **2.9 CANFD** 连接器

通过 CAN 连接器可从板载 CAND-FD 收发器访问 CAN\_FD 接口 (CAN\_L 和 CAN\_H 信号)。这些信号可直接连 接到 CAN 总线。

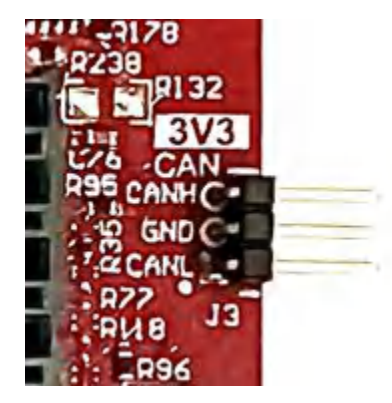

图 **2-16. CANFD** 连接器

图 2-16 中显示的 J3 连接器提供来自板载 CAND-FD 收发器 (TCAN1042HGVDRQ1) 的 CAN\_L 和 CAN\_H 信 号。这些信号与 SPI 信号多路复用后将连接到 CAN 总线; 必须选择两条路径中的一条。通过将开关 S1.5 更改为 关闭位置,可以选择将 CAN 信号连接到 PHY。

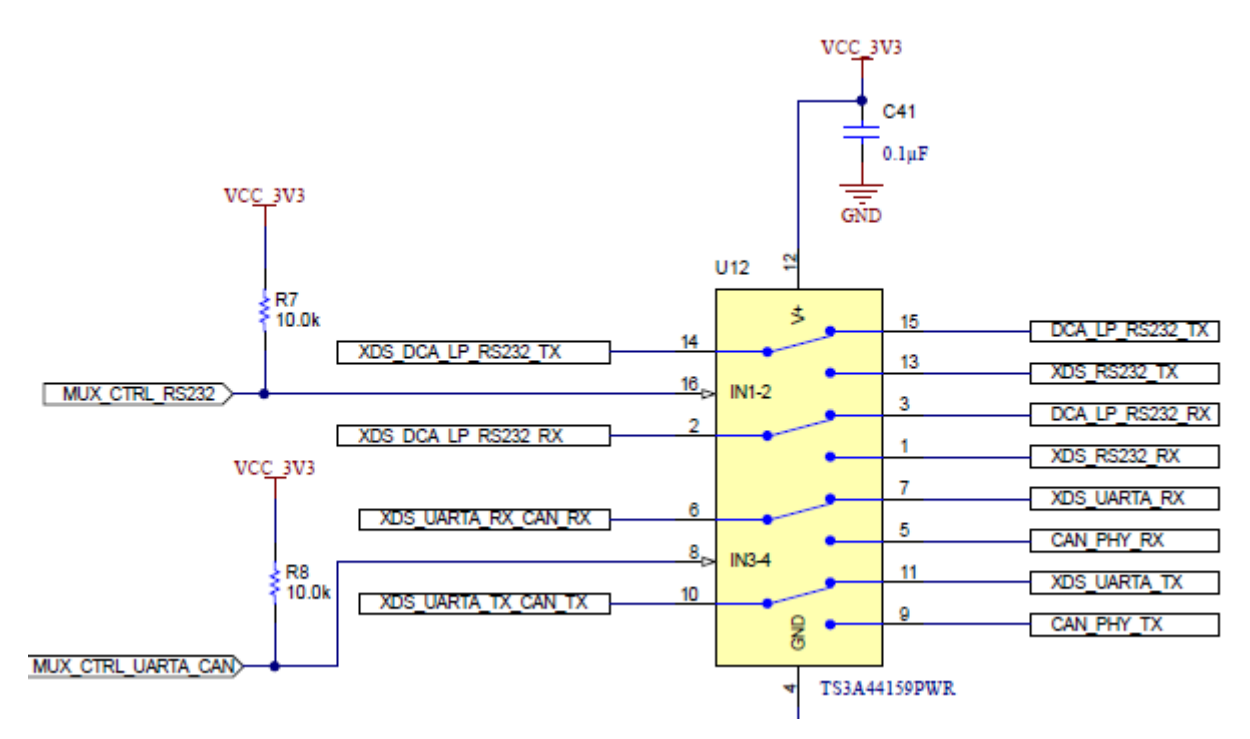

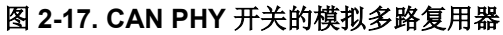

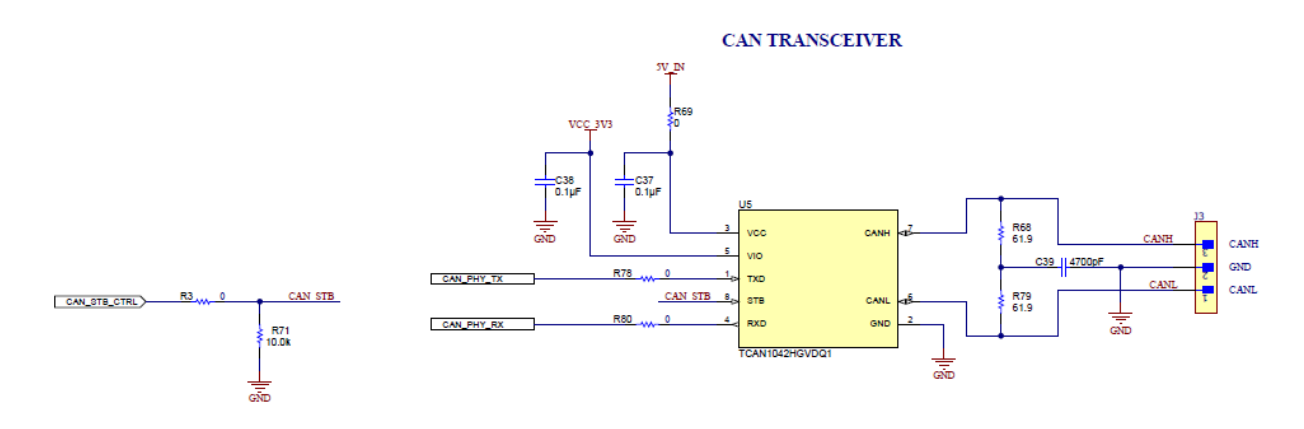

### 图 **2-18. EVM** 中使用的 **CAN FD PHY**

### **2.10 LIN PHY** 连接

图 2-19 展示了用于连接器件的 LIN PHY (TLIN1039DDFRQ1) 接口。LIN PHY 接口没有开关。LIN PHY 可以使用 与毫米波传感器不同的电源电压运行,因此为 LIN VDD 电源提供了外部 VBAT 选项, 默认情况下提供 5V\_IN 电 源。为了启用外部 VBAT 电源, 需要安装 R32 电阻并移除 R31 电阻。

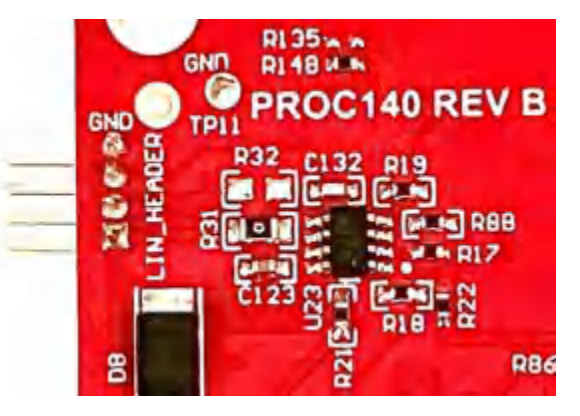

图 **2-19. LIN** 接头和 **PHY** 接口

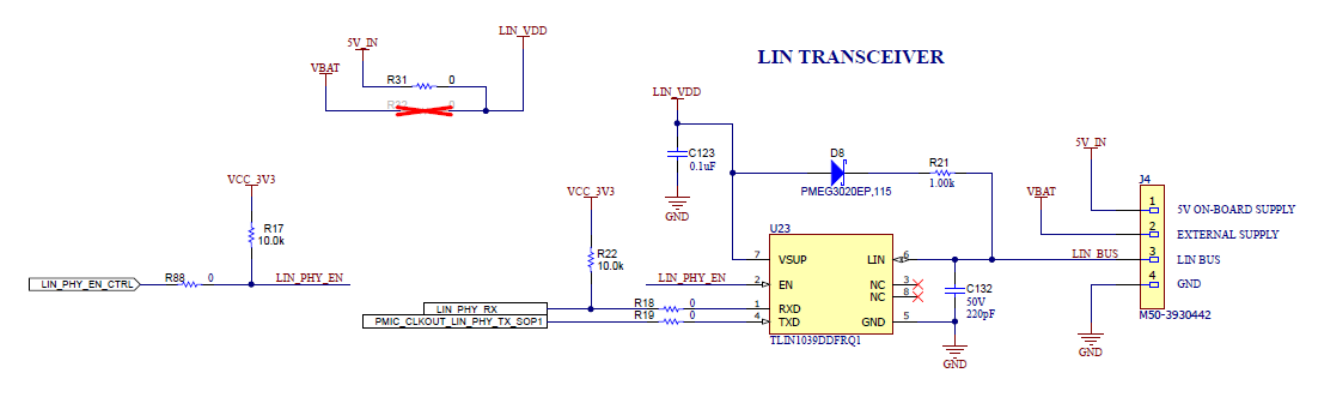

### 图 **2-20. LIN PHY** 接口

### **2.11 I2C** 连接

该板采用 EEPROM、电流传感器和温度传感器来测量板上的温度。这些元件连接到 I2C 总线上,并可通过硬件上 提供的 0Ω 电阻相互隔离。此外, 还提供了外部 I2C 接头以便于与 I2C 总线连接。

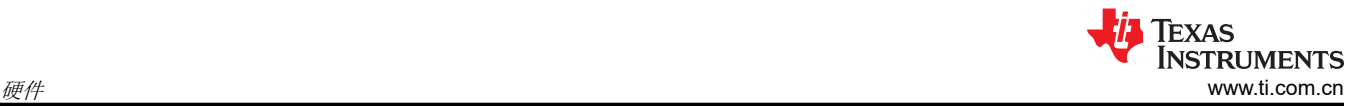

#### **2.11.1 EEPROM**

该板采用 EEPROM 来存储特定于该板的 ID (用于通过 XDS110 接口识别 EVM )。请参阅器件原理图以了解 I2C 地址。

#### **2.12 XDS110** 接口

通过 J5 可访问板载 XDS110 (TM4C1294NCPDT) 仿真器。此连接提供以下 PC 接口:

- JTAG,用于 CCS 连接
- 应用/用户 UART (与 PC 进行配置和数据通信)

在独立运行模式下使用时 (如图 2-21 所示), 通过单个 USB 连接器供电;还会使用同一 USB 连接器 J5 通过 XDS110 USB/UART 转换器传输配置和数据。正确枚举后,XDS110 的 2 个 UART 端口在设备管理器上显示为虚 拟 COM 端口,类似于图 2-21 中所示。

- ↓ *Q* Ports (COM & LPT)
	- Communications Port (COM2)
	- Intel(R) Active Management Technology SOL (COM3)
	- XDS110 Class Application/User UART (COM7)
	- XDS110 Class Auxiliary Data Port (COM6)

#### 图 **2-21.** 虚拟 **COM** 端口

如果 PC 无法识别上述 COM 端口,请安装最新的 [EMUpack](https://software-dl.ti.com/ccs/esd/documents/xdsdebugprobes/emu_xds_software_package_download.html)。

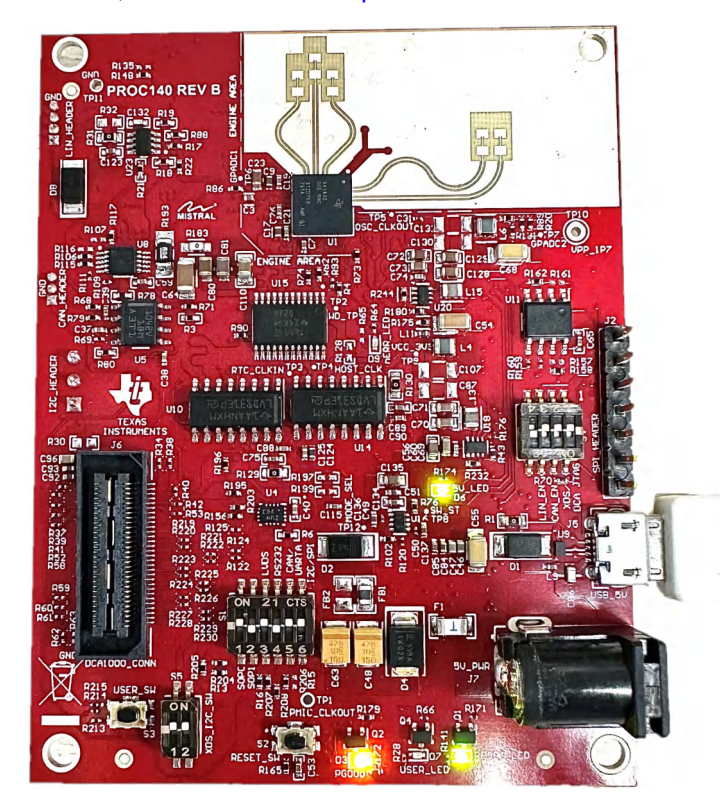

图 **2-22.** 在功能模式下独立运行的 **EVM**

EVM 使用单个 UART 端口向 PC 发送器件配置和处理的数据。

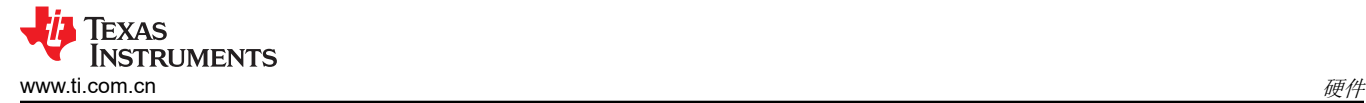

### **2.13** 刷写电路板

- 1. 确认已成功安装驱动程序并枚举 COM 端口。
- 2. 将 SOP 配置为刷写模式。
- 3. 按压复位开关,以确认电路板在正确的模式下启动。
- 4. 运行可视化工具,使用刷写选项卡,按照说明操作,或使用 Uniflash 工具。
- 5. 输入刷写接口的应用程序端口号。
- 6. 将映像加载到串行闪存中。请参阅毫米波 SDK,了解用于运行开箱即用演示的闪存二进制文件。

#### **2.14 DCA1000EVM** 模式

使用 DCA1000EVM 进行原始数据采集的设置如图 2-23 所示。

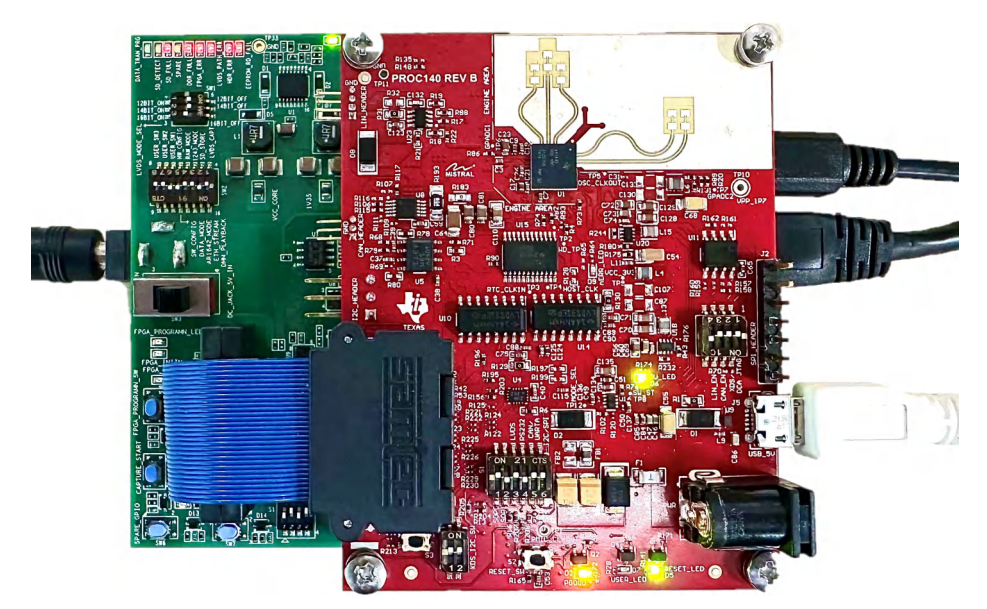

图 **2-23. DCA1000EVM** 模式(顶视图)

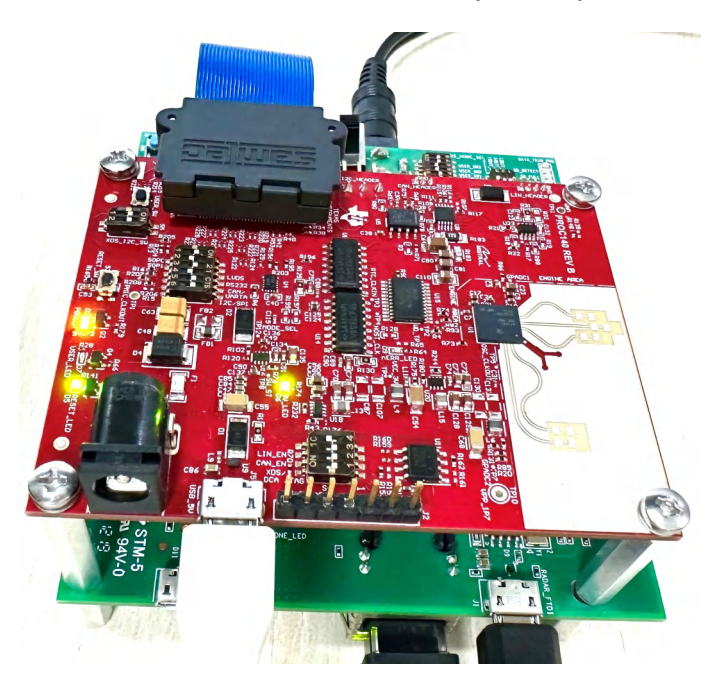

图 **2-24. DCA1000EVM** 模式(侧视图)

请参阅本文档开头所示的图 [2-12](#page-11-0),了解 DCA1000 原始 ADC 采集卡的开关设置。

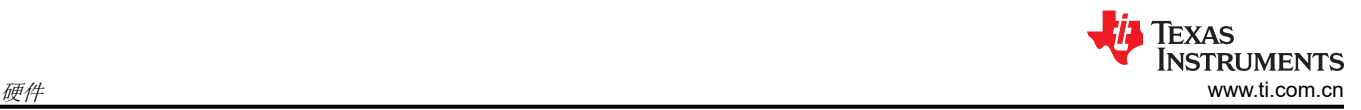

#### **2.14.1** 用于采集原始 **ADC** 数据的 **RDIF** 接口

XWRL1432 没有 LVDS I/O,主要是为了降低 SOC 的整体功耗。但是,DCA1000 板需要时钟和数据接口上的 LVDS 信号来采集原始 ADC 数据,因此在板上使用 CMOS/LVDS 转换器,如下所示。数据采集接口使用 RDIF (雷达数据接口)在毫米波器件和 DCA1000 采集卡之间传输数据。无需为此对 DCA1000 采集卡进行任何更改, 但需要为此使用新的低功耗 mmWave Studio。低功耗 mmWave Studio 可以解读 RDIF 接口并提供原始 ADC 数 据可视化平台,以便进一步处理信号。

# **DIFFERENTIAL LVDS DRIVER**

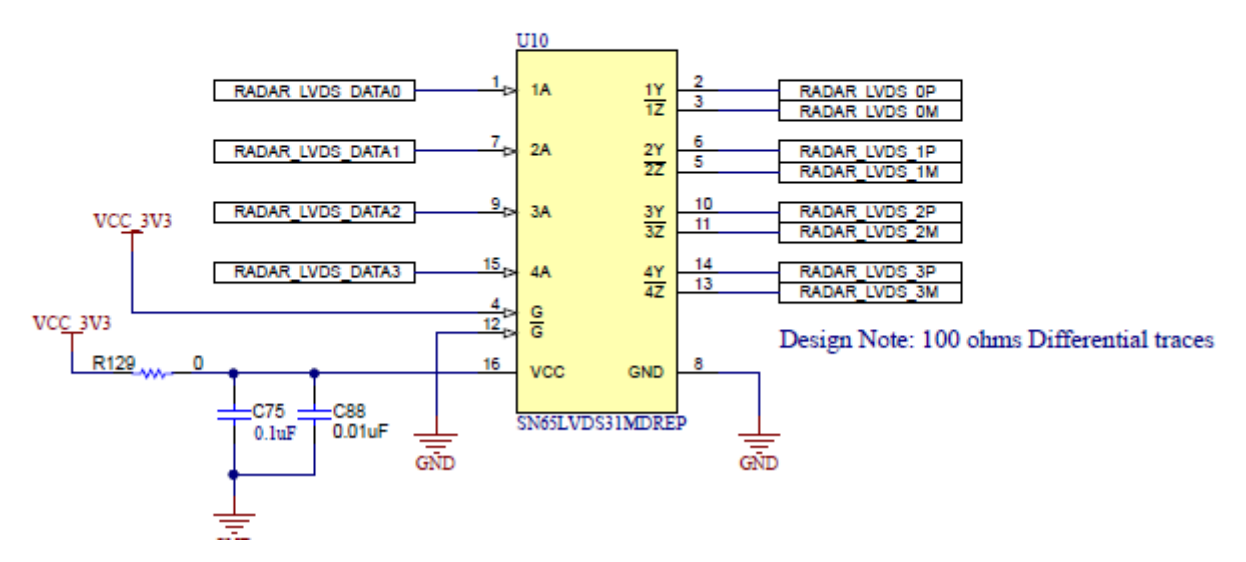

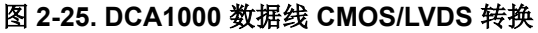

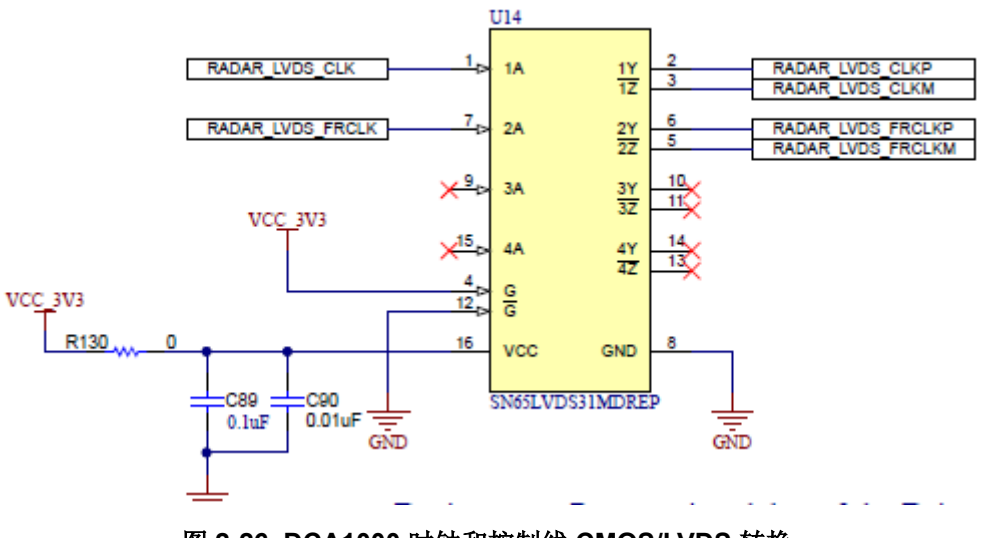

#### 图 **2-26. DCA1000** 时钟和控制线 **CMOS/LVDS** 转换

### **2.15 PCB** 贮存和搬运建议:

此 EVM 包含可能因静电放电而受损的元件。不使用时,请务必将 EVM 置于随附的 ESD 袋中进行运输和贮存。 搬运时使用防静电腕带并在防静电工作台面上操作。更多有关正确搬运的信息,请参阅 [SSYA010](https://www.ti.com/lit/pdf/ssya010)。

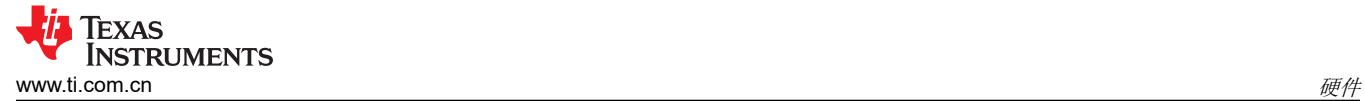

#### **2.15.1 PCB** 贮存和搬运建议

PCB 的浸银表面可提供更佳的高频性能,但在开放的环境中易于氧化。这种氧化会使天线区域周围的表面变黑, 但毫米波雷达性能会完好无损。为了防止氧化,必须将 PCB 存放在 ESD 保护套中,并置于低湿度条件的受控室 温下。使用和搬运 EVM 时,必须采取所有 ESD 预防措施。

#### **2.15.2** 需要更高功率的应用

大多数 EVM 都可以使用单根 USB 电缆来实现自身运行。对于单个 USB 端口无法提供所需功率的高功耗应用, 请使用外部 5V/2A 或更高功率的适配器。

### **3** 软件

#### **3.1** 软件、开发工具和示例代码

为了能够在 XWRL1432 中的 ARM Cortex-M4F 内核上快速开发终端应用, TI 提供了软件开发套件 (SDK), 其中 包含演示代码、软件驱动程序和用于调试的仿真包等。

如需更多信息,请参阅毫米波低功耗 SDK 用户指南。

按照以下步骤使用 EVM 运行演示可视化工具。

#### **3.1.1 XWRL1432** 演示可视化入门

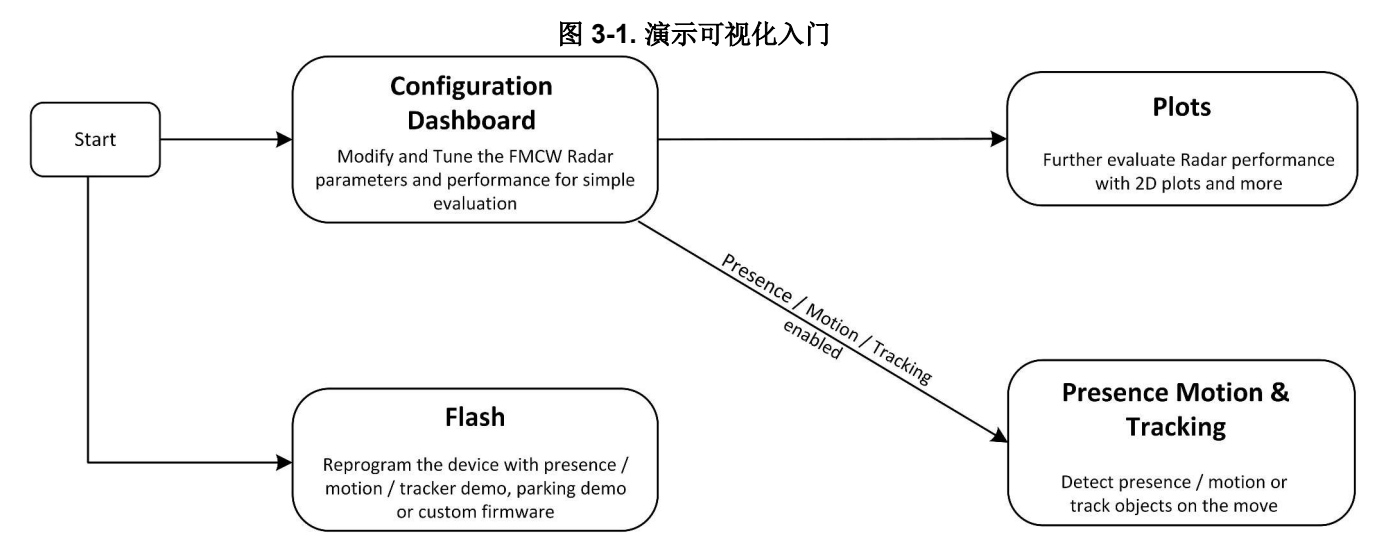

- 第 1 步:通过 USB 将 EVM 连接到 PC。
- 第 2 步 ( 可选 ) :对非默认固件/应用映像进行编程。
	- 1. 导航至"Flash"选项卡。
	- 2. 自动检测 COM 端口(按刷新图标)并选择器件 COM 端口(如果尚未选择)。
	- 3. 按照可视化工具中所示的后续步骤进行操作。
- 第 3 步:配置器件。
	- 1. 导航至 **Configuration Dashboard** 选项卡。
	- 2. 自动检测 COM 端口(按刷新图标)并选择器件 COM 端口(如果尚未选择)。
	- 3. 选择 **Configuration Selection** 下的预设配置。
	- 4. 点击 **Send Selected Config**。
- 第4步: "Plots"选项卡会显示点云信息。

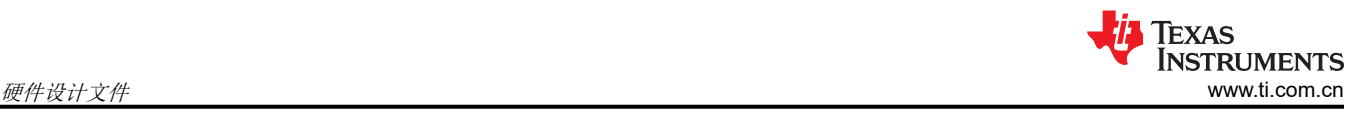

# **4** 硬件设计文件

### **4.1** 原理图、**PCB** 布局和物料清单 **(BOM)**

在 [SWRR184](https://www.ti.com/lit/zip/swrr184) 上可以找到 xWRL1432BOOST EVM 原理图、PCB 布局和物料清单 (BOM)。

### **4.2 EVM** 设计数据库

在 [SWRR183](https://www.ti.com/lit/zip/swrr183) 上可以找到包含 Altium 工程源文件的 xWRL1432BOOST EVM 设计数据库。

# **5** 其他信息

### 商标

LaunchPad™ is a trademark of Texas Instruments. ARM® and Cortex® are registered trademarks of ARM. 所有商标均为其各自所有者的财产。

## **6** 参考文献

- 1. DCA1000EVM [数据采集卡用户指南](https://www.ti.com/lit/ug/spruij4a/spruij4a.pdf?ts=1633461731122)
- 2. [MMWAVE-L-SDK](https://www.ti.com/tool/MMWAVE-L-SDK)

### **6.1 TI E2E** 社区

请在 e2e.ti.com 上搜索论坛。如果您找不到问题的答案,可以将问题发布到社区!

#### 重要声明和免责声明

TI"按原样"提供技术和可靠性数据(包括数据表)、设计资源(包括参考设计)、应用或其他设计建议、网络工具、安全信息和其他资源, 不保证没有瑕疵且不做出任何明示或暗示的担保,包括但不限于对适销性、某特定用途方面的适用性或不侵犯任何第三方知识产权的暗示担 保。

这些资源可供使用 TI 产品进行设计的熟练开发人员使用。您将自行承担以下全部责任:(1) 针对您的应用选择合适的 TI 产品,(2) 设计、验 证并测试您的应用,(3) 确保您的应用满足相应标准以及任何其他功能安全、信息安全、监管或其他要求。

这些资源如有变更,恕不另行通知。TI 授权您仅可将这些资源用于研发本资源所述的 TI 产品的应用。严禁对这些资源进行其他复制或展示。 您无权使用任何其他 TI 知识产权或任何第三方知识产权。您应全额赔偿因在这些资源的使用中对 TI 及其代表造成的任何索赔、损害、成 本、损失和债务,TI 对此概不负责。

TI 提供的产品受 TI [的销售条款或](https://www.ti.com.cn/zh-cn/legal/terms-conditions/terms-of-sale.html) [ti.com](https://www.ti.com) 上其他适用条款/TI 产品随附的其他适用条款的约束。TI 提供这些资源并不会扩展或以其他方式更改 TI 针对 TI 产品发布的适用的担保或担保免责声明。

TI 反对并拒绝您可能提出的任何其他或不同的条款。

邮寄地址:Texas Instruments, Post Office Box 655303, Dallas, Texas 75265 Copyright © 2023,德州仪器 (TI) 公司